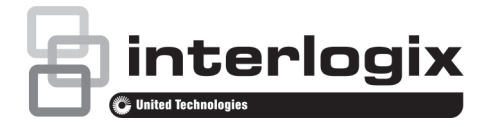

# Guia Rápido do TruVision NVR 21 (S/P)

## **Figura 1: Ligações do painel traseiro**

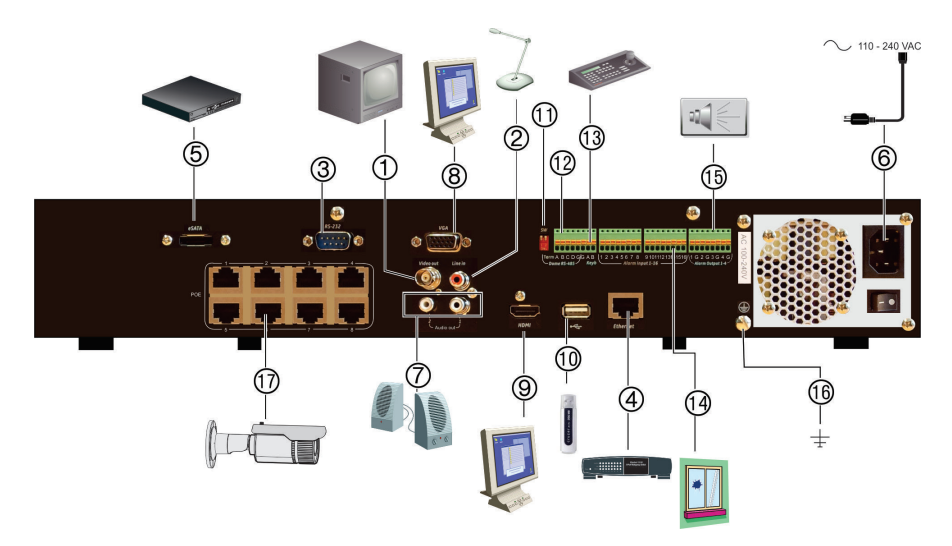

- 1. Ligar a um monitor CCTV (conectores tipo BNC).
- 2. Ligar uma entrada de áudio a conectores RCA.
- 3. Ligar a um dispositivo RS-232.
- 4. Ligar a uma rede.
- 5. Ligar a um dispositivo eSATA opcional, como HDD SATA, CD/DVD-RM.
- 6. Ligar a um cabo de alimentação.
- 7. Ligar a colunas para saída de áudio.
- 8. Ligar a um monitor VGA.
- 9. Ligar a uma HDTV. A ligação HDMI suporta áudio e vídeo digital.
- 10. Universal Serial Bus (USB). Ligar a um dispositivo adicional, como um rato USB, gravador de CD/DVD ou HDD USB.
- 11. Não utilizado.
- 12. Não utilizado.
- 13. Ligar a um teclado (KTD-405 apresentado)
- 14. Ligar até 16 entradas de alarme.
- 15. Ligar até quatro saídas de relé de alarme.
- 16. Ligar à terra.
- 17. 8/16 portas PoE.)

#### P/N 1072630-PT • REV H • ISS 08DEC16

© 2016 United Technologies Corporation. A Interlogix é parte da UTC Climate, Controls & Security, uma unidade da United Technologies Corporation. Todos os direitos reservados.

## **Figura 2: Controlos do painel frontal**

Para informações detalhadas sobre todas as funções de botões, consulte o manual do utilizador.

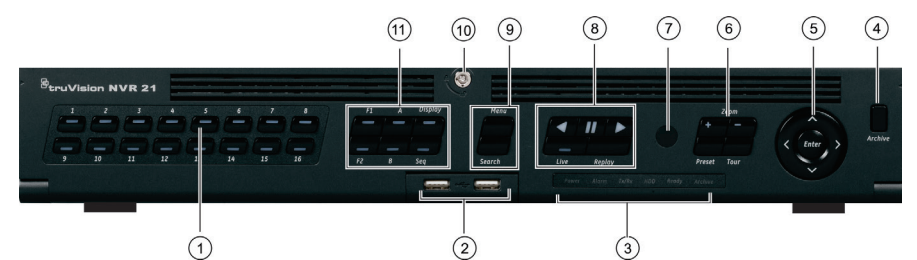

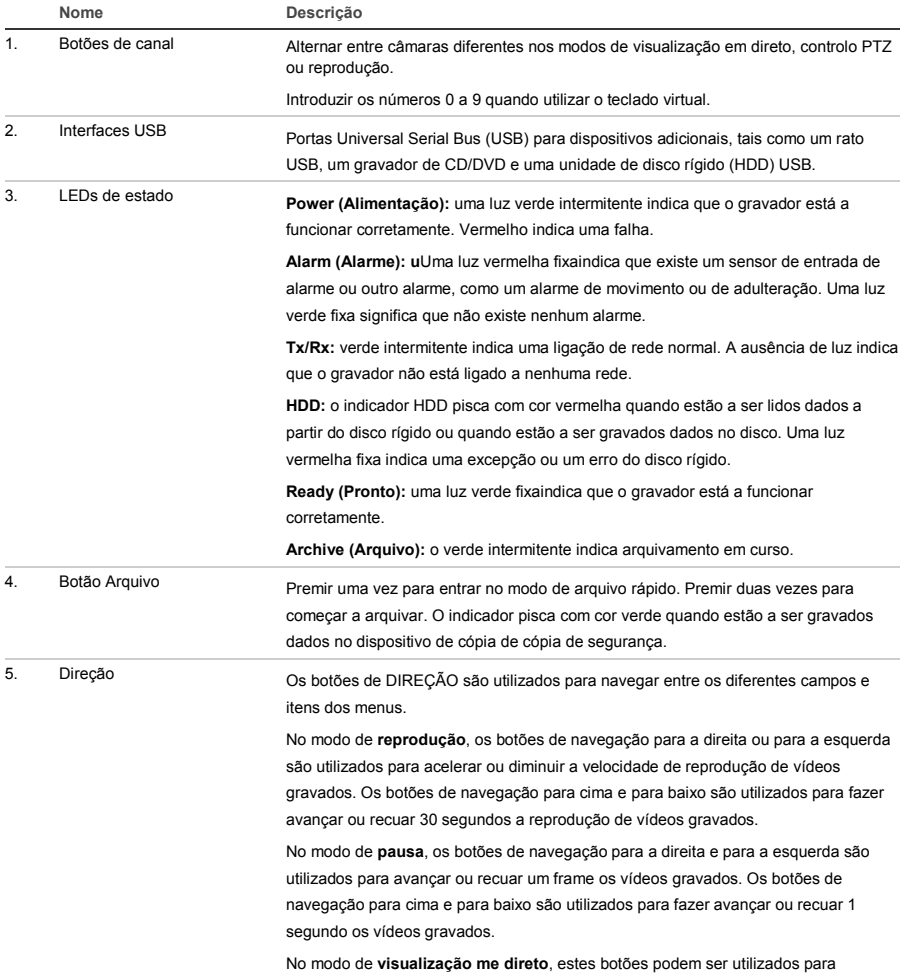

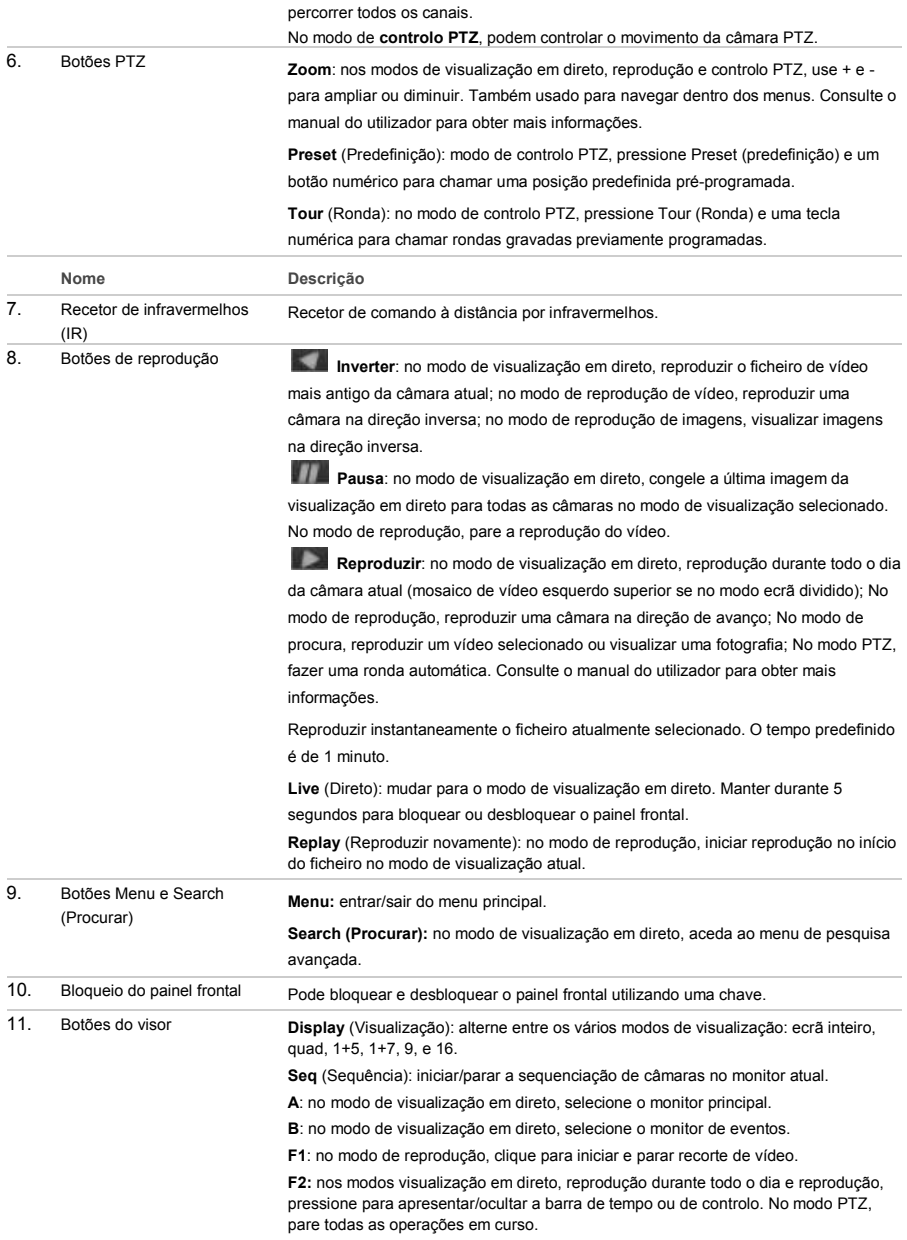

#### **Figura 3: Barra de ferramentas de acesso rápido**

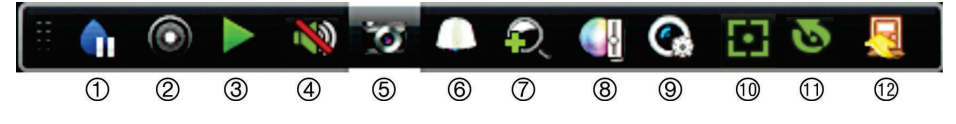

- 1. **Pausa**: imobilizar uma imagem em direto da câmara selecionada.
- 2. **Iniciar gravação manual**: iniciar/parar a gravação manual
- 3. **Reprodução instantânea**: reproduzir o vídeo gravado nos últimos cinco minutos.
- 4. **Áudio ligado**: ativar/desativar a saída de áudio.
- 5. **Fotografia**: capturar uma fotografia de uma imagem de vídeo.
- 6. **Controlo PTZ**: entrar no modo de controlo PTZ.
- 7. **Zoom digital**: entrar no modo de zoom digital.
- 8. **Definições de imagem**: alterar os níveis de iluminação da imagem.
- 9. **Mostrar texto**: apresentar texto inserido no ecrã.
- 10. **Focagem auxiliar**: focar automaticamente a lente da câmara
- 11. **Inicialização da lente**: inicializar a lente de uma câmara com uma lente motorizada
- 12. **Fechar**: fechar a barra de ferramentas.

## **Conteúdo da embalagem**

O TruVision NVR 21 (S/P) (modelo TVN 21 (S/P)) é fornecido com os seguintes componentes:

- Comando à distância IR (infravermelhos)
- Duas pilhas AAA para o comando à distância
- Cabos de alimentação de CA (EUA, Europa e Reino Unido)
- Rato USB
- NVR
- CD com software e manuais
- *Guia rápido do TruVision NVR 21 (S/P)*
- *Manual do Utilizador do TruVision NVR 21 (S/P) (em CD)*
- *Manual do Operador do Gravador TruVision* (em CD)

## **Ambiente de instalação**

Consulte o manual do utilizador para obter informações detalhadas, mas observe os seguintes requisitos importantes:

- Coloque a unidade num local seguro.
- Certifique-se de que a unidade se encontra num local bem ventilado.
- Não exponha a unidade à chuva ou à humidade.

## **Instalação rápida**

Passos recomendados para a configuração do gravador:

1. Ligue todos os dispositivos necessários ao painel traseiro do gravador. Consulte a Figura 1 na página 1.

#### **Ligações básicas:**

Ligue o monitor A à saída VGA ou HDMI. Ligue o rato à porta USB no painel frontal.

#### **Ligações opcionais:**

Todas as restantes ligações mostradas são opcionais e dependem de requisitos de instalação.

- 2. Ligue a fonte de alimentação à unidade e ligue a alimentação.
- 3. Configure a unidade com as definições requeridas, utilizando o assistente de configuração.

## **Primeira utilização**

O gravador dispõe de um assistente de instalação rápida que permite configurar facilmente as definições básicas do gravador quando o aparelho é utilizado pela primeira vez. Configura todas as câmaras em simultâneo. A configuração pode ser personalizada conforme necessário.

Por predefinição, o assistente de configuração inicia-se assim que o gravador é carregado. O assistente orienta o utilizador por algumas das definições mais importantes do gravador. Selecione o idioma preferido para o sistema e, a seguir, introduza a palavra-passe de administrador. A palavra-passe de administrador predefinida é 1234. Recomenda-se vivamente a alteração desta palavra-passe.

O assistente orienta então o utilizador pelos menus para definir data e hora, a configuração de rede, a gestão de HDDs e a configuração de gravação.

Após a introdução de todas as alterações pretendidas, clique em **Terminar** para sair do assistente. O gravador está agora pronto para ser utilizado. A gravação inicia-se automaticamente.

**Importante:** o seu dispositivo TruVision é fornecido com as credenciais nome de utilizador e palavra-passe predefinidas para o acesso inicial, configuração fácil e autolocalização. Por motivos de segurança, recomenda-se vivamente a alteração das credenciais predefinidas.

## **Operar o gravador**

A unidade pode ser controlada de várias maneiras:

- Controlo a partir do painel frontal
- Comando à distância IR (infravermelhos)
- Controlo com o rato
- Teclado TVK-800
- Controlo pelo browser da Web
- Software (TruVision Navigator, TVRmobile ou outras plataformas de software de gestão ou integração de vídeo)

## **Painel frontal**

Os botões do painel frontal controlam a maior parte das funções. Consulte a Figura 2 na página 4 para ver a localização dos controlos. **Comando à distância IR (infravermelhos)**

Os botões do comando à distância IR assemelham-se aos do painel frontal. Coloque as duas pilhas AAA no comando à distância.

**Para ligar o comando à distância ao gravador:**

- 1. Prima **Menu** no painel frontal ou clique com o botão direito do rato e selecione **Menu**. É apresentado o ecrã do menu principal.
- 2. Selecione **Definições de modo de visualização** > **Monitor**.
- 3. Verifique o valor do endereço do dispositivo do gravador. O valor predefinido é 255. O endereço do dispositivo é válido para todos os controlos IR.
- 4. No comando à distância, prima o botão **Dispositivo**.
- 5. Introduza o valor do endereço do dispositivo. O valor tem de ser idêntico ao valor no gravador.
- 6. Prima **OK** no comando à distância.

#### **Rato USB**

O rato USB fornecido com o gravador opera todas as funções do gravador, ao contrário do painel frontal, o qual tem uma funcionalidade limitada. O rato permite navegar e efetuar alterações às definições na interface de utilizador.

Ligue o rato ao gravador, ligando o conector USB do rato à porta USB localizada no painel frontal ou traseiro. O rato fica imediatamente operacional e deverá aparecer o ponteiro.

**Controlo pelo browser da Web**

O browser da Web do gravador permite visualizar, gravar e reproduzir vídeos, bem como gerir todos os aspetos do gravador, a partir de qualquer PC com acesso à Internet. Os controlos do browser, muito fáceis de utilizar, proporcionam um acesso rápido a todas as funções do gravador.

Para aceder à unidade, abra um browser da Web e introduza o endereço IP atribuído ao

gravador como um endereço da Web. No ecrã de acesso, introduza a ID de utilizador e a palavra-passe predefinidos:

- ID de utilizador: admin
- Palavra-passe: 1234

Os valores predefinidos para as definições de rede do gravador são os seguintes:

- DHCP: desativado por predefinição.
- Endereço IP 192.168.1.82
- Máscara de subrede 255.255.255.0
- Endereço gateway 192.168.1.1
- Porta do servidor: 8000
- Porta de HTTP: 80
- Porta de RTSP: 554

**Nota**: as portas seguintes têm de ser encaminhadas no router para poder estabelecer ligação corretamente: porta do servidor e porta de RTSP.

**Figura 4: Interface do browser da Web**

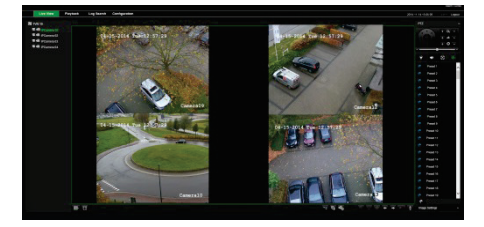

## **Modo de visualização em direto**

O modo de visualização em direto é o modo de funcionamento normal da unidade, permitindo a visualização de fotografias das câmaras em direto.

As funções utilizadas com regularidade no modo de visualização em direto podem ser acedidas rapidamente, clicando para tal com o botão do rato quando o respetivo cursor se encontra na imagem de câmara. Aparece a barra de ferramentas instantânea de atalhos. Consulte a Figura 3 na página 4 para ver a descrição das funções disponíveis.

# **Configuração do gravador**

O gravador dispõe de uma estrutura de menus controlada por ícones que permite configurar os parâmetros da unidade. Cada ícone de comando apresenta um ecrã que permite editar um conjunto de definições. A maior parte dos menus está disponível apenas aos administradores do sistema.

Para informações detalhadas sobre a configuração da unidade, consulte o manual do utilizador do gravador.

**Para aceder ao menu principal no modo de visualização em direto:**

• Prima o botão **Menu** no comando à distância ou no painel frontal.

- Ou -

• Clique com o botão direito do rato e selecione **Menu** no menu instantâneo.

É apresentado o ecrã do menu principal. Mova o rato sobre um ícone de comando na barra de ferramentas do menu e clique para selecionar.

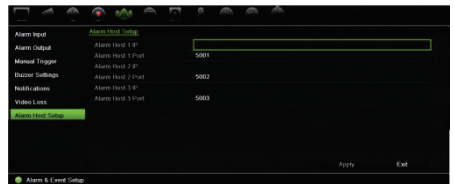

**Descrição dos ícones de comando na barra de ferramentas do menu:**

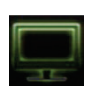

Configura as definições de visualização.

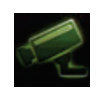

Configura as definições de câmara analógica e IP.

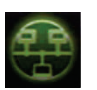

Configura as definições de rede padrão.

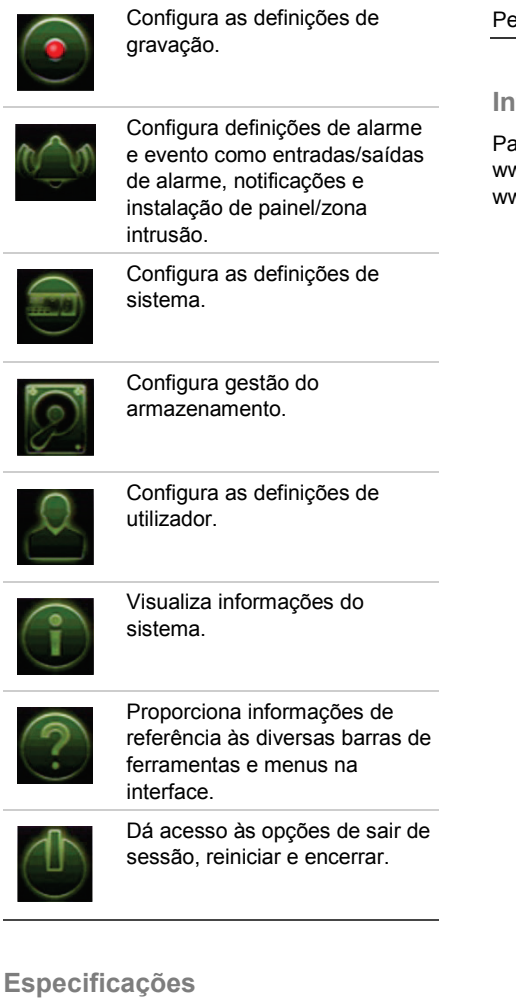

#### Fonte de alimentação 100 a 240 VAC, 6,3 A, 50 a 60 Hz Consumo de energia (sem HDD) <= 45 W Temperatura de funcionamento  $-10a + 55 \degree C$ Humidade relativa 10 a 90% Dimensões  $(L \times P \times A)$  $445 \times 470 \times 90$  mm

 $\n **28**$  (sem HDD)  $\leq 8$  kg

## **Informações de contacto**

ara informações de contacto, consulte www.interlogix.com ou ww.utcfssecurityproducts.eu